**1. 施設一覧から各施設の詳細ページに移動。 施設詳細ページの施設名の横のボタン「施設の必要な物リストはこちらから」を押す。**

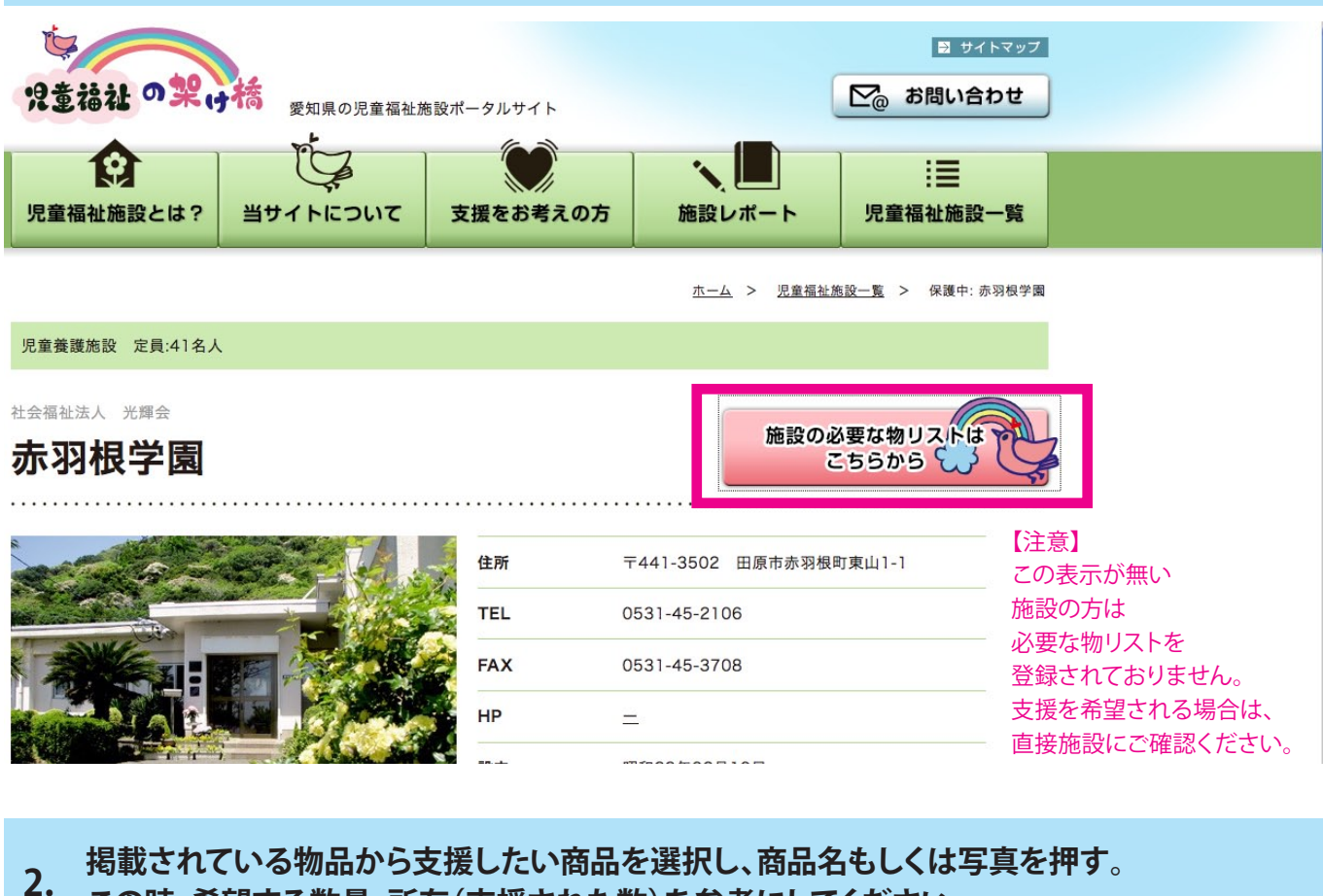

**この時、希望する数量、所有(支援された数)を参考にしてください。**

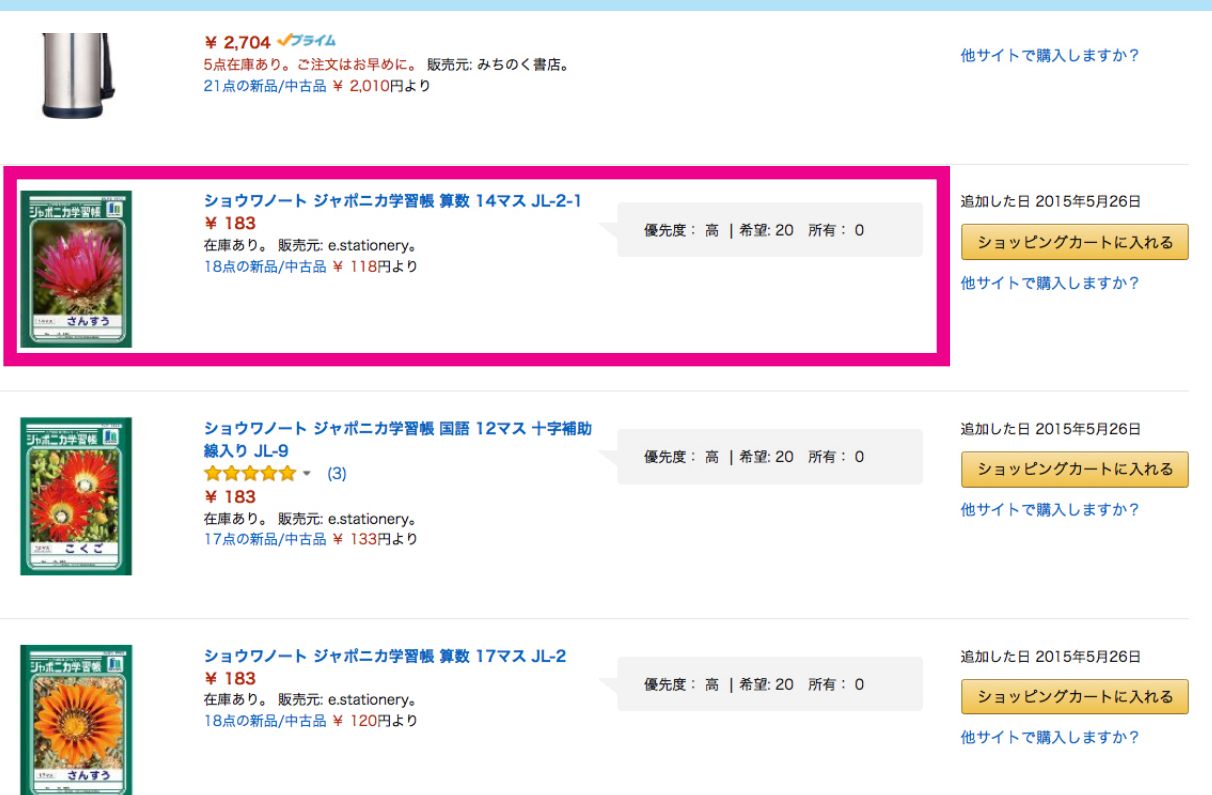

#### **3. 支援したい数量を選択し、「カートに入れる」を押してください。**

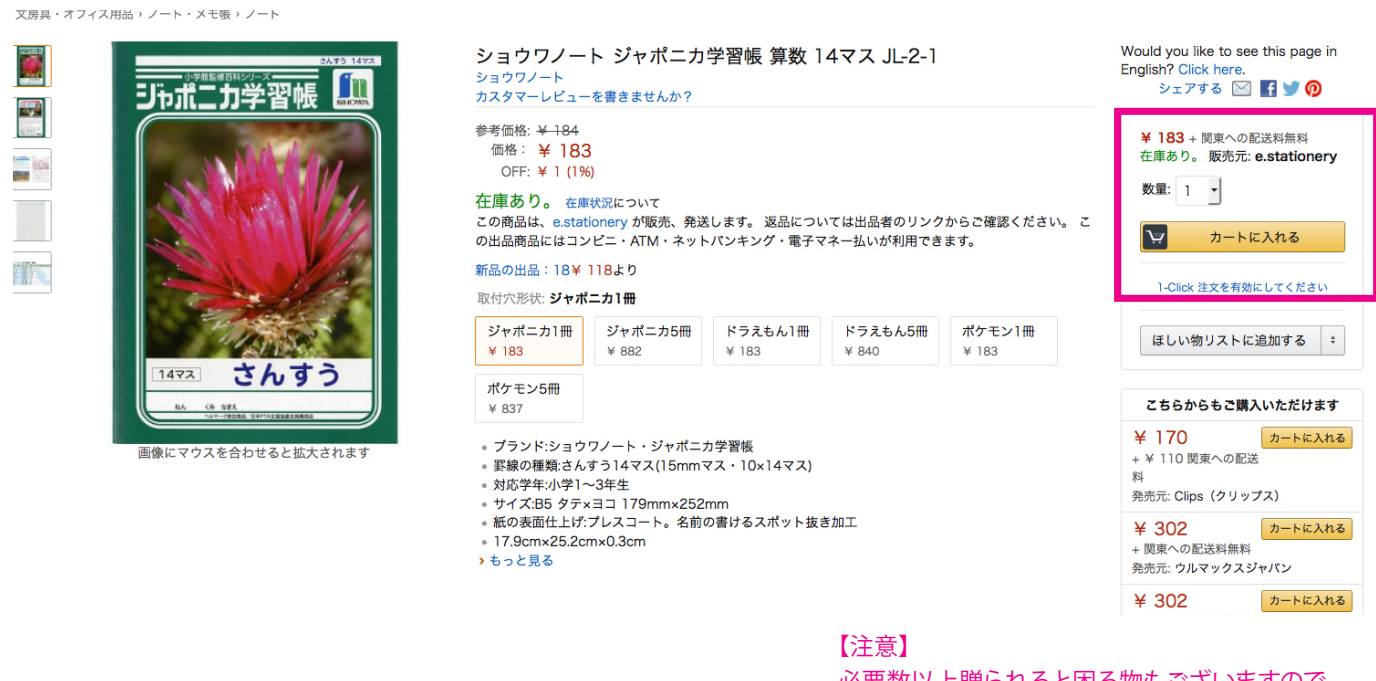

必要数以上贈られると困る物もございますので、 数量に関しましては、施設の方が必要としている数を 上限にして贈ってください。

### **4. 支援したい商品、数量を全部カートに入れたら、「レジに進む」を押してください。**

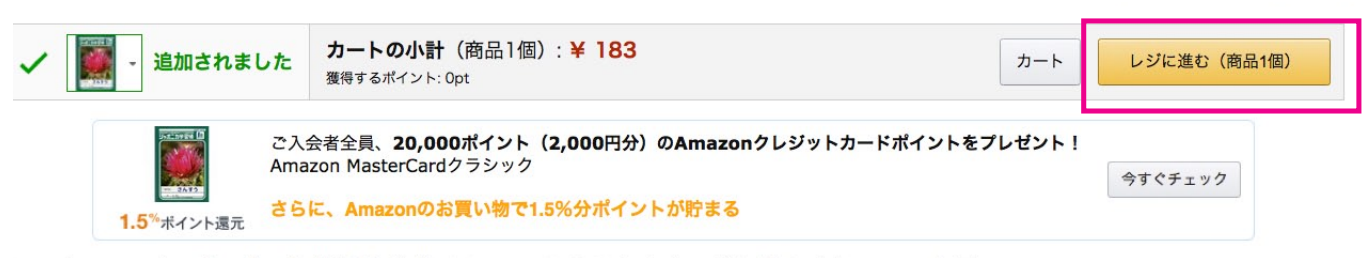

ショウワノート ジャポニカ学習帳 算数 14マス JL-2-1 とよく一緒に購入されている商品

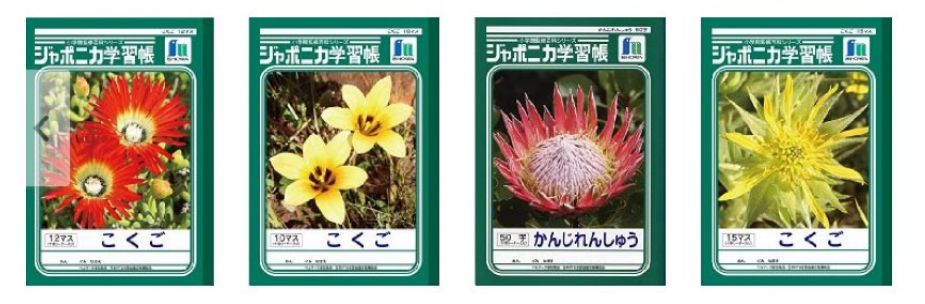

 $\mathcal{P}$ 

#### **5. 「サインイン」を押してください。お持ちでない方は「初めて利用します。」を押し、必要事項を サインイン画面に切り替わります。Amazonのアカウントをお持ちの方は、画面に入力し、 記入してください。**

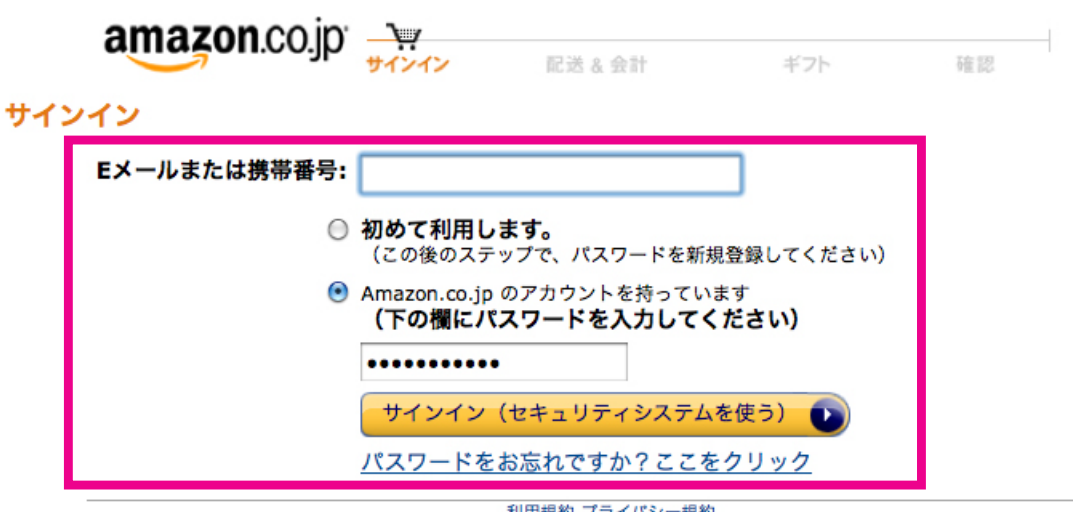

利用規約 プライバシー規約<br>© 1996-2015, Amazon.com, Inc. or its affiliates

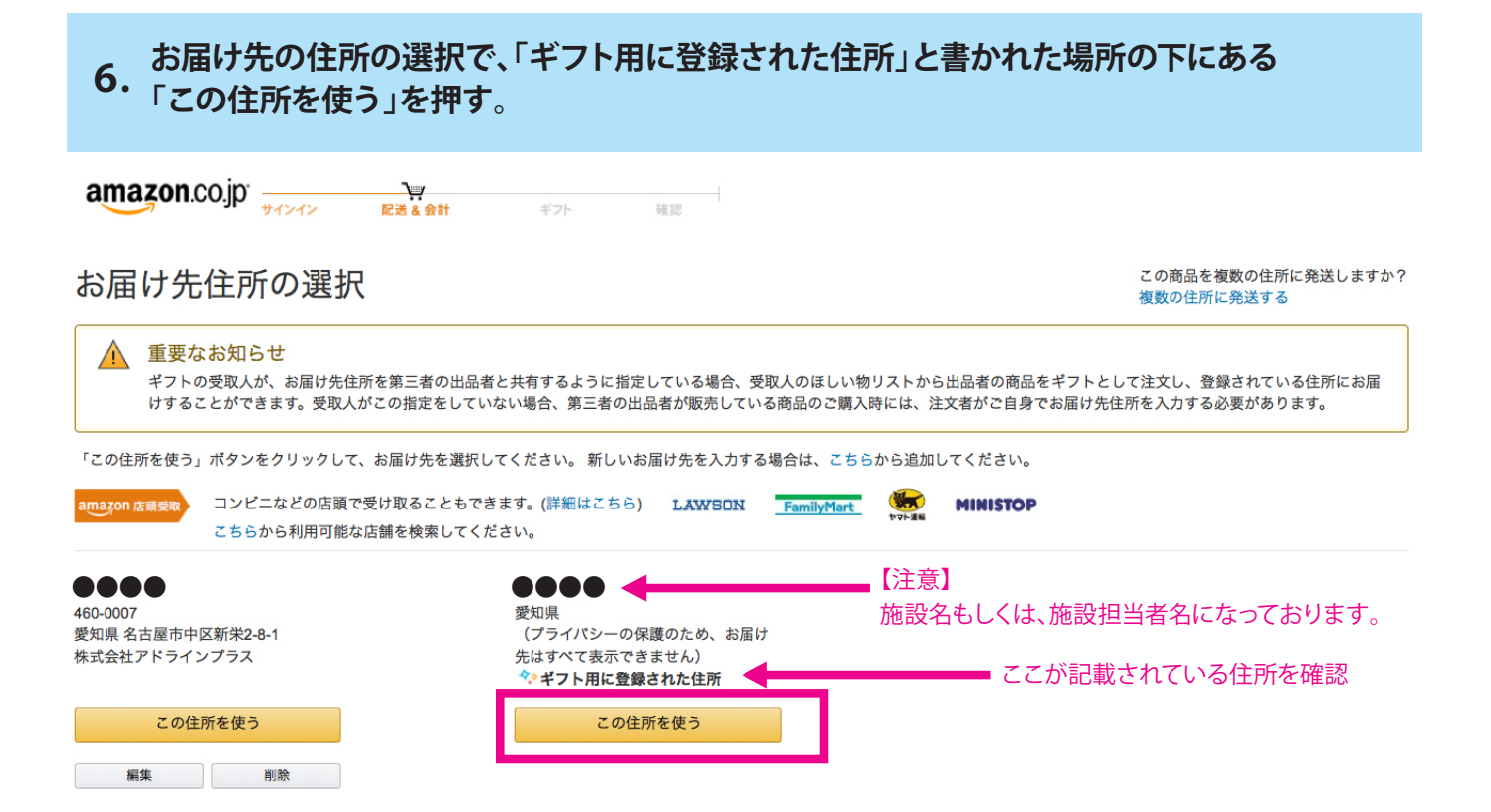

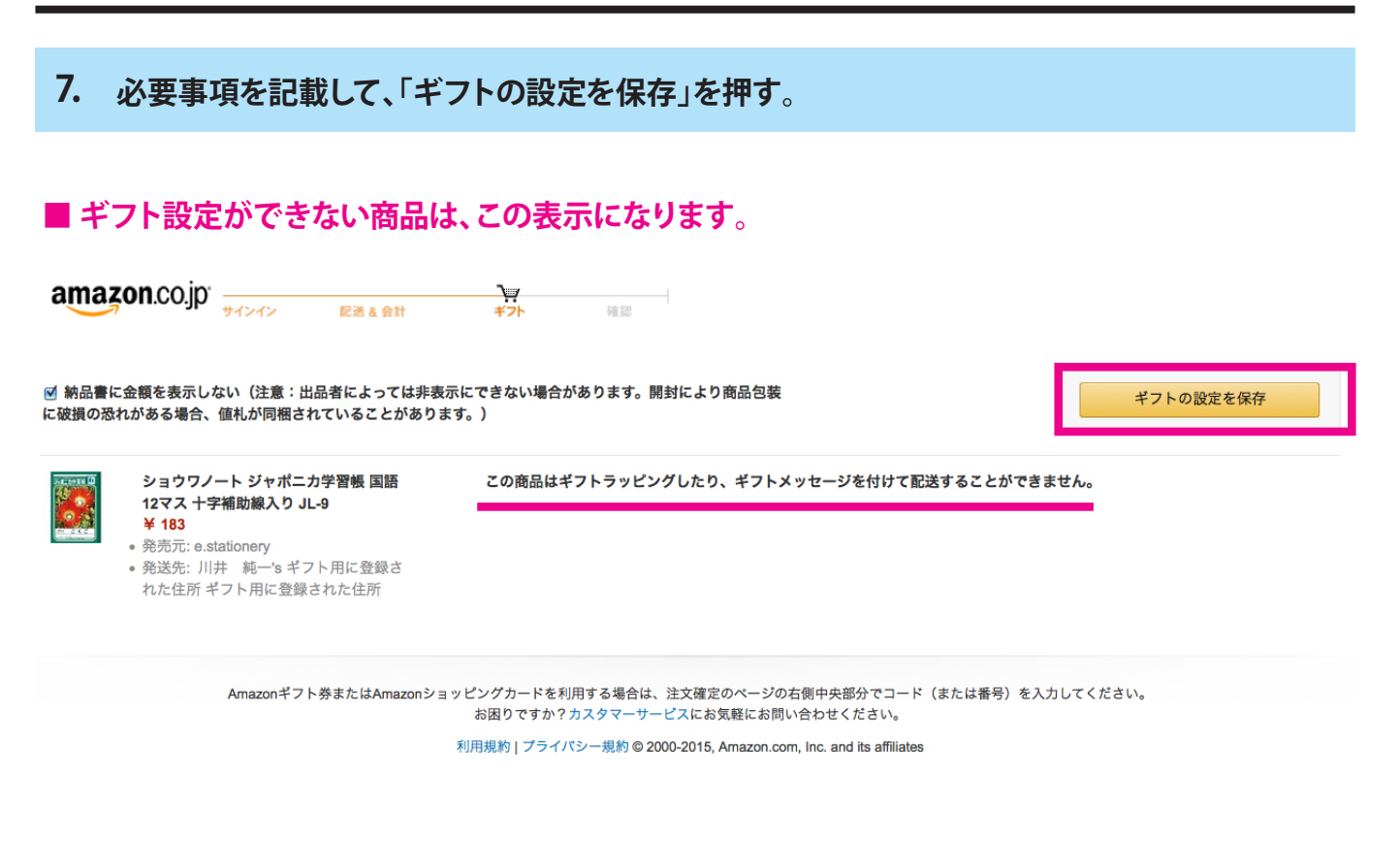

### ■ ギフト設定ができる商品は、この表示になります。

☑ 納品書に金額を表示しない(注意:出品者によっては非表示にできない場合があります。開封により商品包装 ギフトの設定を保存 に破損の恐れがある場合、値札が同梱されていることがあります。) 【大容量】アリエール 洗濯洗剤 液体 イオ ギフトオプションを選択 すべて ギフトラッピング のし (シールタイプ) プレビュー ンパワージェル サイエンスプラス 詰替用 超特大 1.54kg  $4545$  $\hat{}$  $\rightarrow$ Œ P. • 発売元: Amazon.com Int'l Sales, Inc. ギフトラッピン ギフトラッピン ギフトラッピン  $\overline{t}$ · 発送先: 金村 佳生's ギフト用に登録さ グ:吉 ゲー線 ゲ:赤 れた住所 ギフト用に登録された住所  $* 308$  $*308$ ¥ 308 **ポフトメッセージ** ■ ギフトメッセージを入れる (無料) ラッピングを選ぶ事が ※ギフトラッピングを選択するとギフトカードに、選択しない場合 は納品書に印刷されます。のしシールを選択した場合は、メッセー できます。 ジはつきません。 ※機種依存文字、旧漢字、半角カタカナなどは文字化けするので使 用しないでください。 ※クレジットカード払い以外の場合、配送ラベルに差出人名は記載 されません。 ギフトメッセージは納品書に印刷されます。 施設でお使いください。| 納品書にメッセージを入れる事ができます。 残り: 39文字, 4行

#### **8. 発送オプションと配送方法を選んで「次に進む」を押してください。**

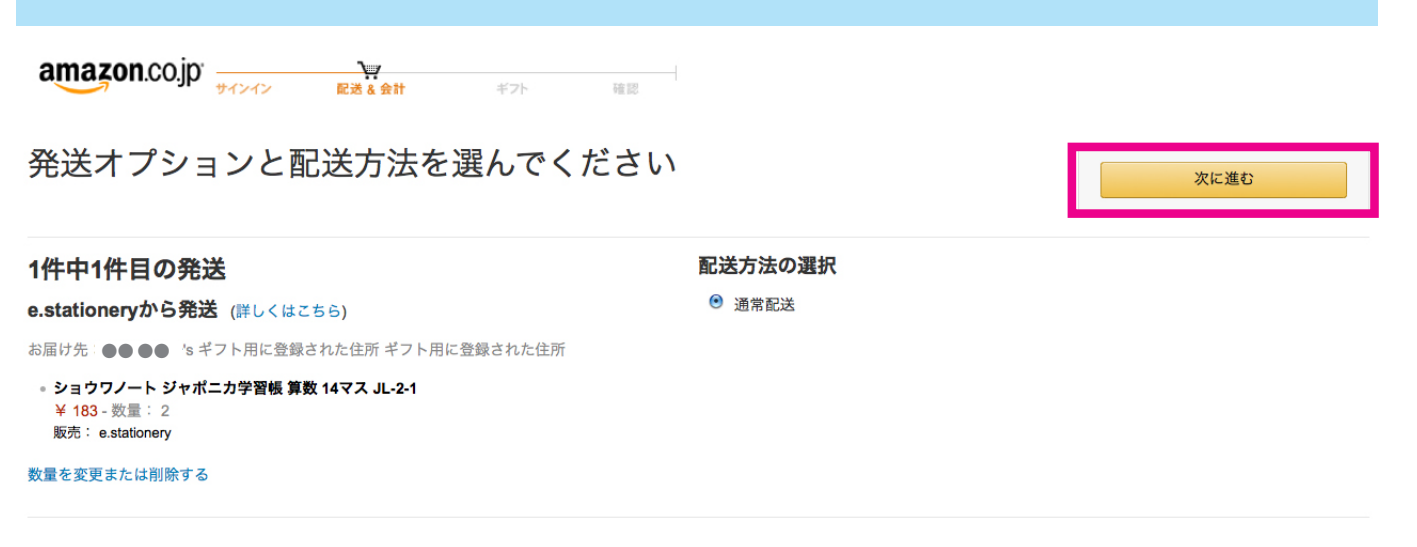

### **9. 支払い方法を決めて「次に進む」を押す**

#### お支払い方法を選択

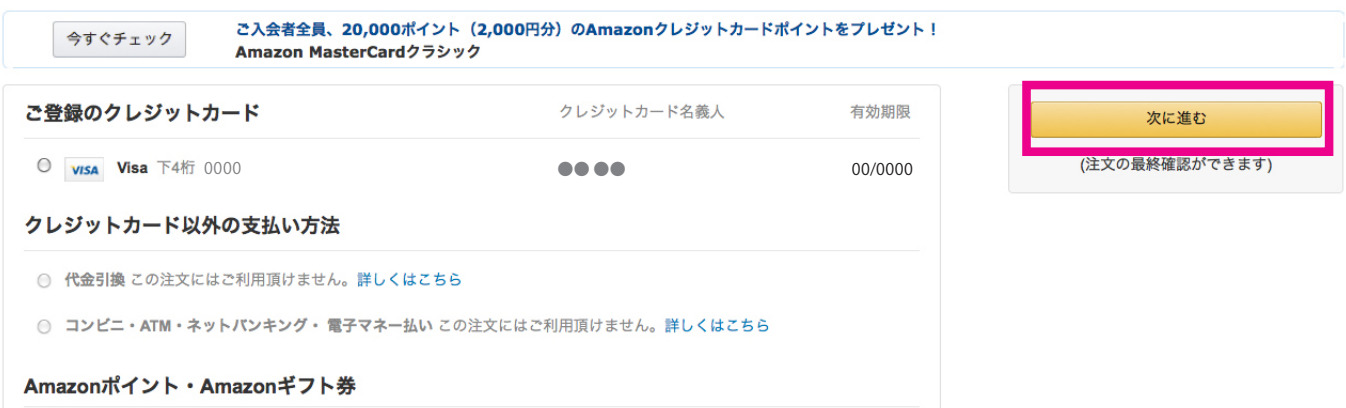

#### **10. 注文内容を確認して「注文を確定する」を押す**

### ■ 匿名を希望しない方は、これで終了です。ご支援ありがとうございました。

#### 注文内容を確認・変更する

下の「注文を確定する」ポタンを押してご注文いただくことで、お客様は当サイトのプライバシー規約 および利用規約 に同意の上、商品をご注文されたことになります。

Amazonマーケットプレイスの商品をご注文された場合、お客様は当サイトのAmazonマーケットプレイス参加規約、出店型出品者の返品ポリシーおよびプライバシーポリシー、その他の販売多件、および一部の出店型出品者 

Amazonマーケットプレイスの商品を購入する場合は、所定の配送料がかかります。「注文を確定する」ポタンをクリックする前に、配送料と注文合計をご確認ください。

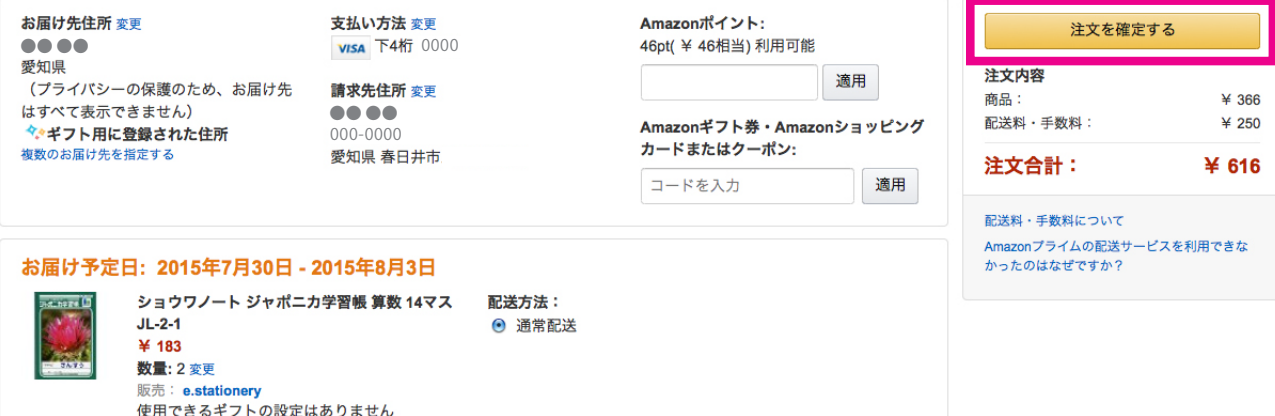

### **■ 匿名を希望する方は、以下をご覧ください。**

### **11. 請求先住所の「変更」を押す。**

#### 注文内容を確認・変更する

下の「注文を確定する」ポタンを押してご注文いただくことで、お客様は当サイトのブライパシー規約 および利用規約 に同意の上、商品をご注文されたことになります。

Amazonマーケットプレイスの商品をご注文された場合、お客様は当サイトのAmazonマーケットプレイス参加規約、出店型出品者の返品ポリシーおよびプライパシーポリシー、その他の販売条件、および一部の出店型出品者 から商品やサービスのご案内が届くことについても同意されたことになります。

Amazonマーケットプレイスの商品を購入する場合は、所定の配送料がかかります。「注文を確定する」ポタンをクリックする前に、配送料と注文合計をご確認ください。

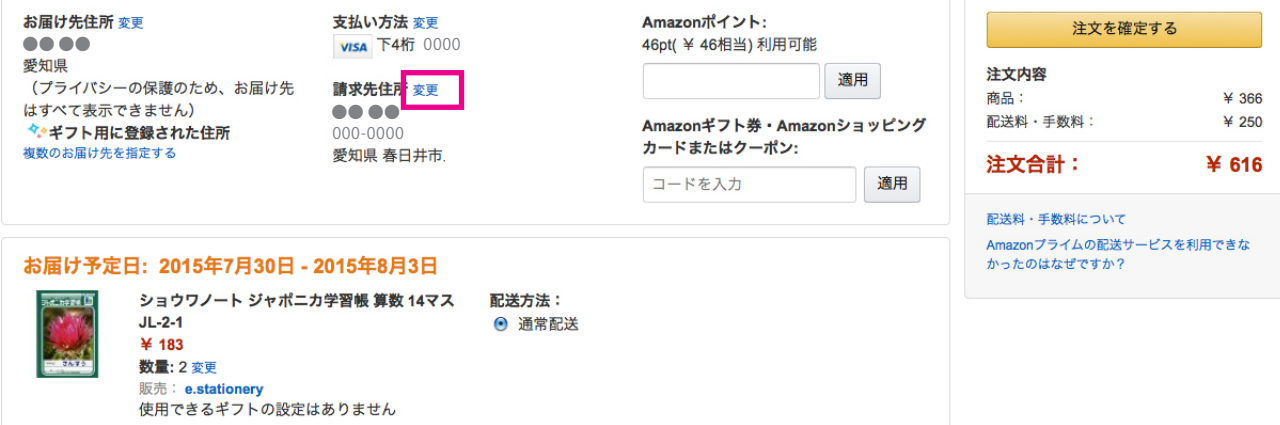

#### **12.「新しい請求先住所を追加」を押す**

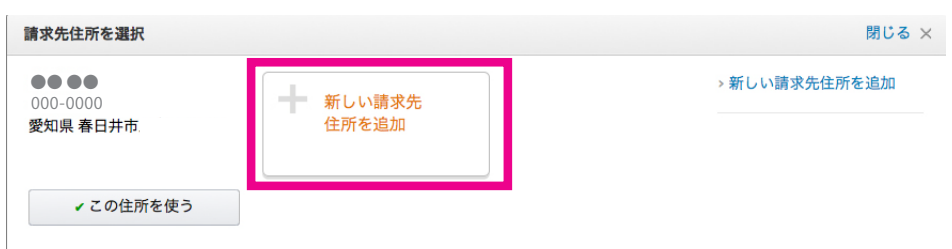

### **13. 必要事項を記載して「この住所を使う」を押す**

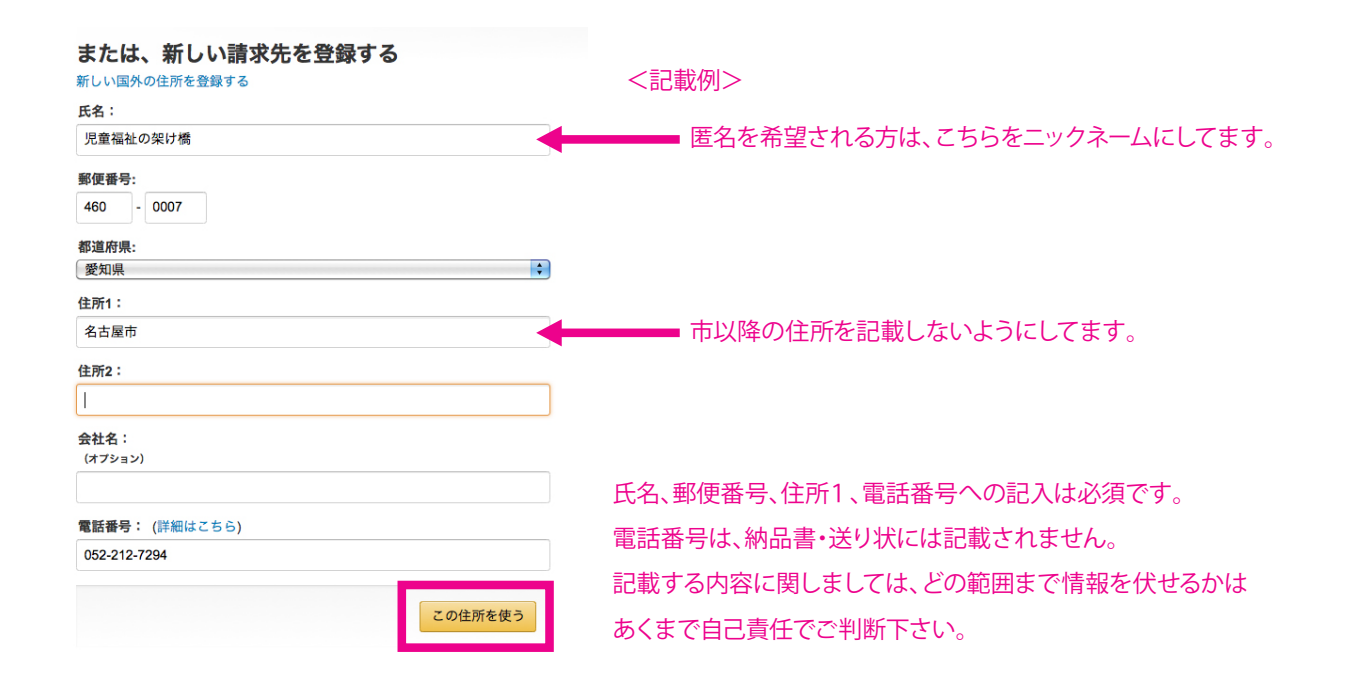

#### **14. 請求先住所が変わっている事を確認して「注文を確定する」を押す**

#### 注文内容を確認・変更する

下の「注文を確定する」ポタンを押してご注文いただくことで、お客様は当サイトのプライバシー規約 および利用規約 に同意の上、商品をご注文されたことになります。

Amazonマーケットプレイスの商品をご注文された場合、お客様は当サイトのAmazonマーケットプレイス参加規約、出店型出品者の返品ポリシーおよびプライパシーポリシー、その他の販売条件、および一部の出店型出品者 から商品やサービスのご案内が届くことについても同意されたことになります。

Amazonマーケットプレイスの商品を購入する場合は、所定の配送料がかかります。「注文を確定する」ポタンをクリックする前に、配送料と注文合計をご確認ください。

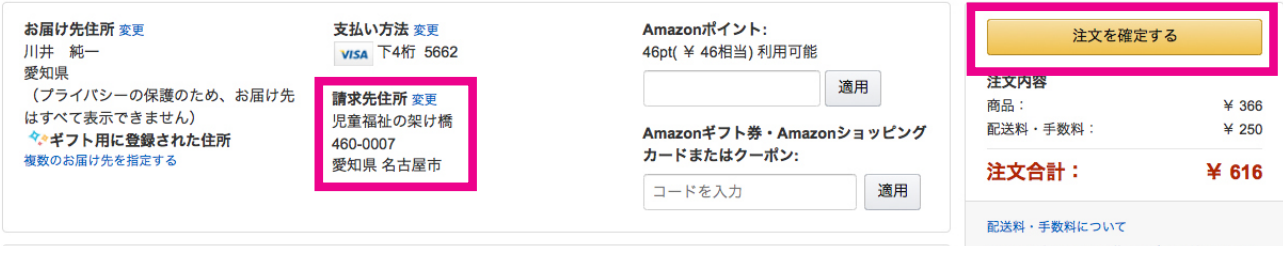

### **これで終了です。ご支援ありがとうございました。**